## **Setting up your Single Sign On (SSO) account & Setting up, connecting to an Eduroam WIFI Account.**

**Step 1.** On your laptop or phone, connect to the **OWL visitor WIFI network**. This network is provided for visitors and requires no password to connect. Open the WIFI connection and click on OWL and connect.

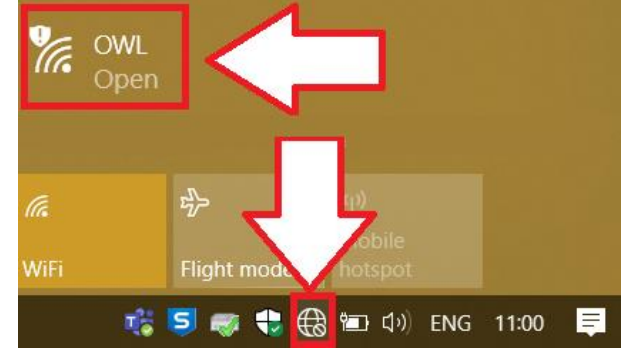

NOTE: *This network is open and has NO password. It has limited access, but you will need a connection to activate your SSO & register for Eduroam.*

**Step 2.** To activate your **Single Sign On** visit the following webpage. Follow the directions to activate your account. **<https://webauth.ox.ac.uk/>**

**Step 3.** You should see a message saying your account will be active in 5 minutes. Once your Single sign on account is active open the following webpage. **<https://register.it.ox.ac.uk/self/index>**

This webpage is for your **IT services self-registration**. Here you can change or update your Eduroam or Single Sign on password. You can also register and download site-licensed software or change Email options.

**Choose the option to register for a remote access (Eduroam WIFI/VPN) account.** Once you've set a password you will need to wait 15 minutes for the account to be active.

NOTE: *Your Eduroam Username is your lina0000@OX.AC.UK (The OX.AC.UK must be capital letters)*

If you're on a computer or laptop, visit the following webpage. This website is also accessible while connected to the OWL network. Follow the instructions and download and run the **Eduroam Configuration Tool**.

## **[https://cat.eduroam.org](https://cat.eduroam.org/)**

**Android**: Open the Google Play Store and download the Eduroam CAT Tool. This will need to be done on a mobile data connection as the OWL WIFI network doesn't allow access to the Play store. Use your single sign on with @OX.AC.UK and Eduroam password to connect.

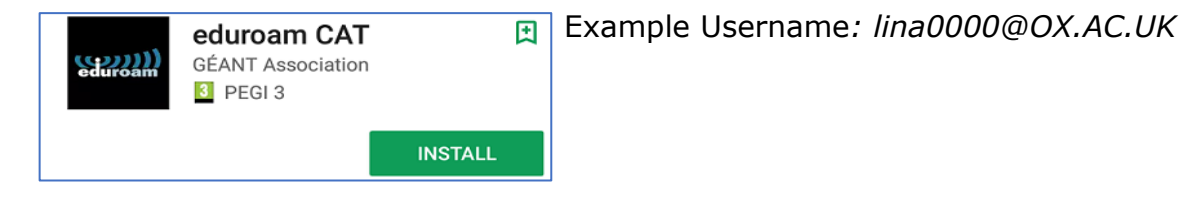

**Apple iPhone**: Visit [https://cat.eduroam.org](https://cat.eduroam.org/) and install the profile. Then allow and go to settings to trust the profile to connect.

*For further support contact [support@linacre.ox.ac.uk](mailto:support@linacre.ox.ac.uk) or ask reception for IT Support. Or OU instructions-* <https://help.it.ox.ac.uk/network/wireless/services/eduroam/manualsetup/index>